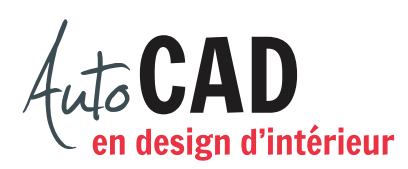

## **EXERCICE 16 – LAMPE**

Accédez au fichier Lampe.dwg.

Dessinez une lampe, centrée sur le dessus de la table qui se trouve dans ce fichier. Pour y arriver, déplacez l'origine du SCU sur le coin de la table.

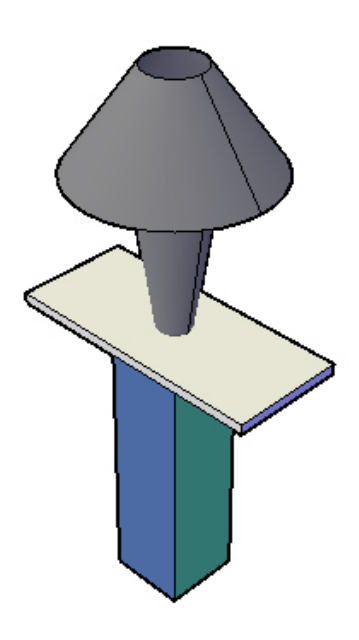

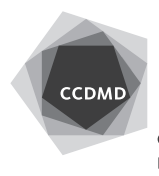

Dessinez les traits qui permettront de compléter la base de la lampe en trois dimensions. Le profil correspond à la moitié de la forme suivante.

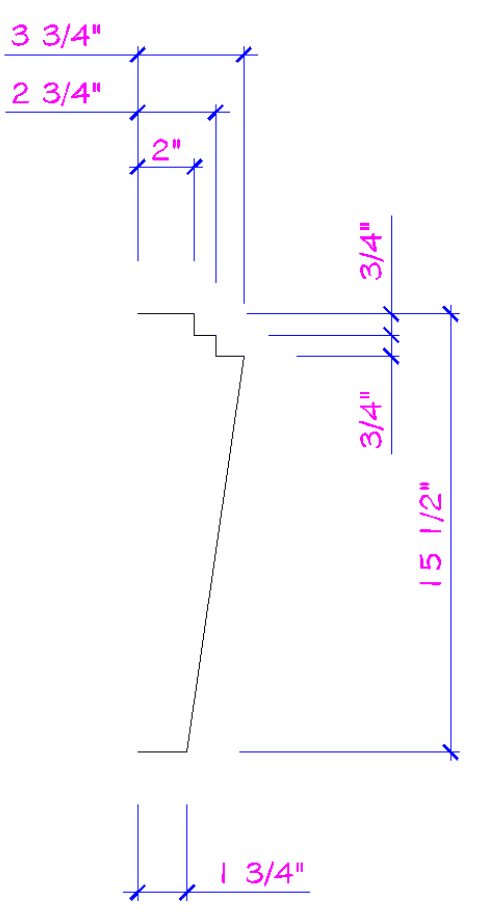

Ajoutez des raccords de ½" de rayon. Insérez et positionnez correctement le bloc Profil ampoule.dwg pour compléter le profil. Décomposez, modifiez et réunissez de façon à obtenir un seul objet.

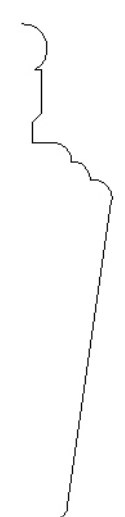

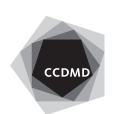

Ajoutez l'abat-jour (sur le calque du même nom), 1" au-dessus de la base. Notez que l'abatjour ne doit pas être fermé au-dessus ou en dessous.

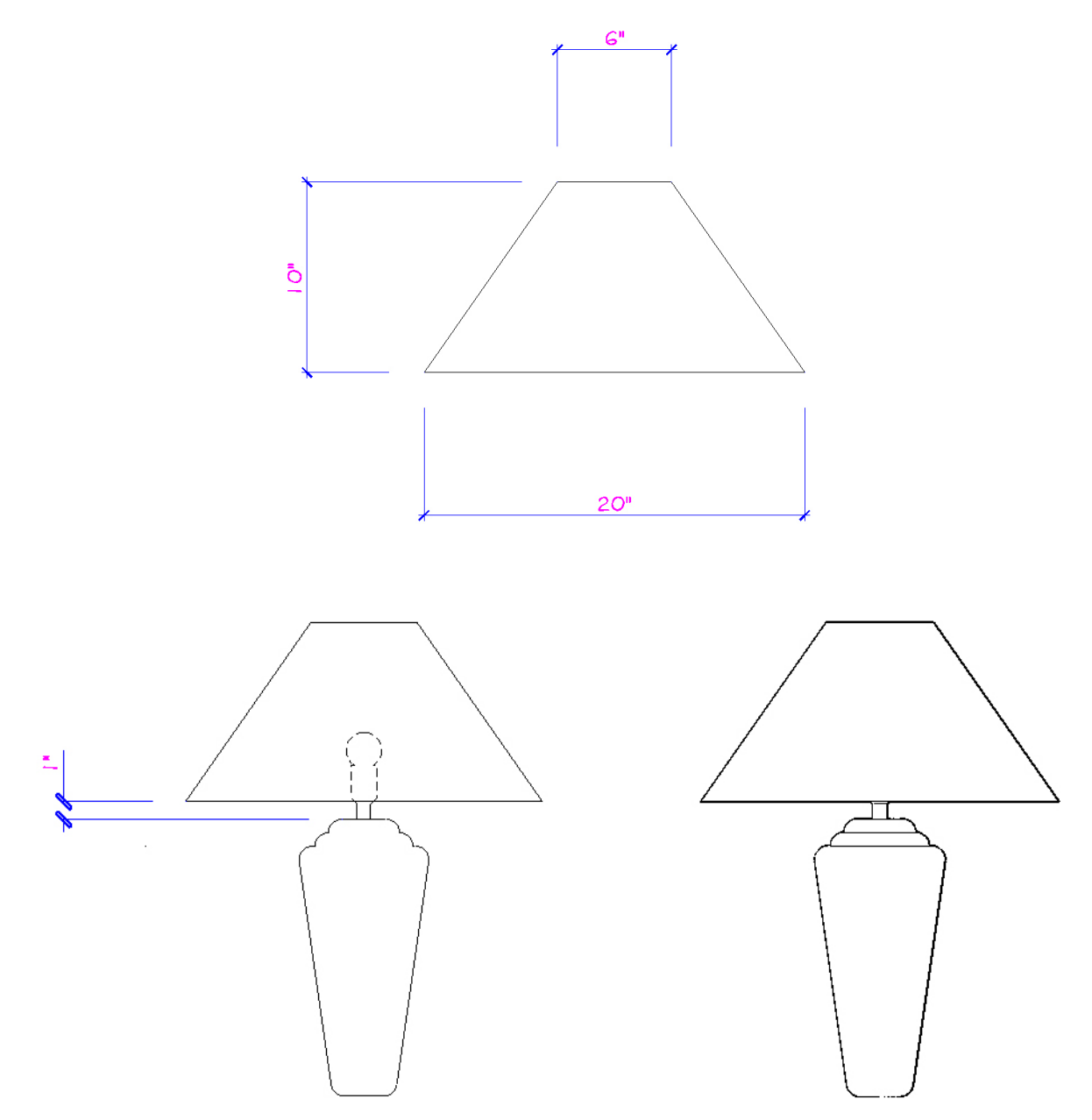

Créez un bloc externe Lampe de table.dwg. Le point d'insertion doit être à la base de la lampe, au centre. Ce bloc doit être créé vu en plan.

Enregistrez votre fichier sur deux lecteurs différents (vérifier avec votre enseignant ou enseignante) dans un répertoire DAO. Le nom du fichier devra être XXXX\_16 Lampe.dwg. XXXX représente les quatre premiers caractères de votre code permanent.

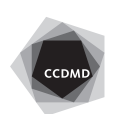